# 西南交通大学研究生在线复试视频系统使用指南

## (适用于华为 WeLink 平台)

### 一、考生端

#### **1**、准备工作

(1)【主机位】用于面试的设备:1 台笔记本电脑或台式机、摄像头、麦克风等。使用 笔记本电脑自带摄像头分辨率应达到 720P 及以上,使用外接摄像头分辨率应达到 720P 及 以上(1080P 为佳); 麦克风使用电脑自带或外接均可, 但应注意提前测试效果, 确保声音 清晰、无噪音、无回声。

(2)【辅机位】用于监控面试环境的设备:1 部手机或笔记本电脑或平板电脑或台式机 (须带有摄像头)。

(3)能满足面试视频需求的良好网络条件,建议具备有线宽带连接、WIFI 连接、4G 网 络等两种及以上的网络条件。电脑建议使用有线网络,带宽不低于 4M(转换为家庭带宽不 低于 40M),手机使用 WiFi 或者 4G,若使用 4G,4G 信号需保持满格。考生应确保有足 够的手机流量能用于复试工作,应当充分准备好使用 4G 网络需要的流量费用。

(4)复试空间应为光线明亮、相对独立、封闭安静、单个出入口的房间,复试过程中 严禁无关人员进入或旁观。可视范围内不能有任何除学校或学院规定以外的复试相关资料。

(5)熟练掌握电脑使用手机移动网络热点功能联网

(6)软件终端:复试 WeLink 电脑端和 WeLink 手机端,请提前熟悉操作。

软件下载: https://www.huaweicloud.com/product/welink-download.html

#### **2**、进入复试视频会议室

在学院规定的时间进入指定的视频会议室参加复试,方法如下:

进入 WeLink 界面, 点击下方"加入会议", 然后输入学院通知的会议 ID 及姓名, 点 击下方"加入会议",按提示输入密码(如有密码则输入,否则不需要)即可进入复试视频 会议室。

备用复试会议室一般不启用,只有在主复试平台有故障,在复试教师的引导下才能使用。

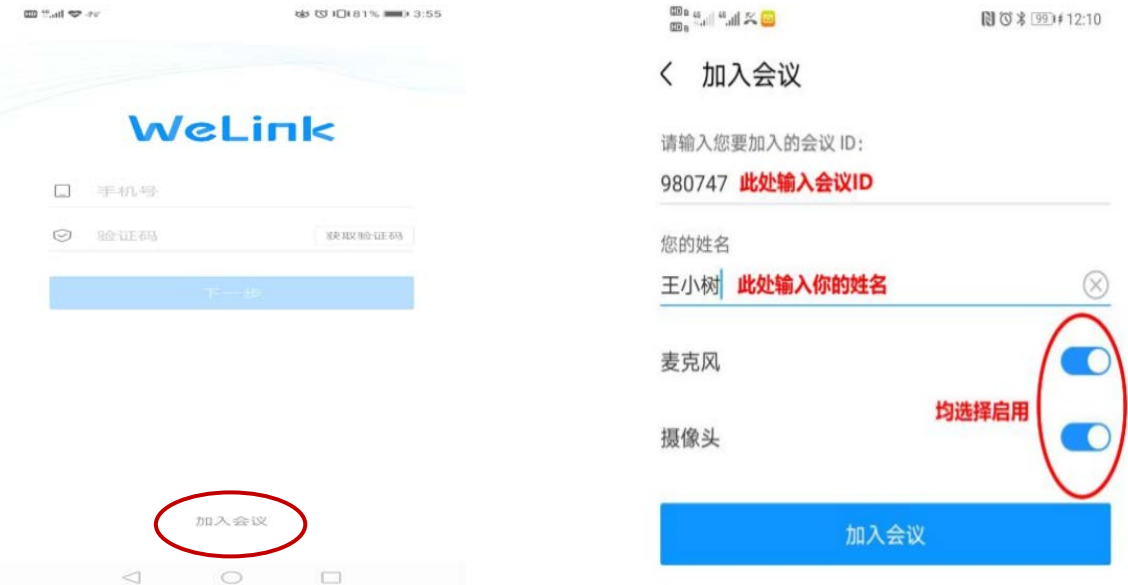

手机端参加进入网络复试会议室/候考室

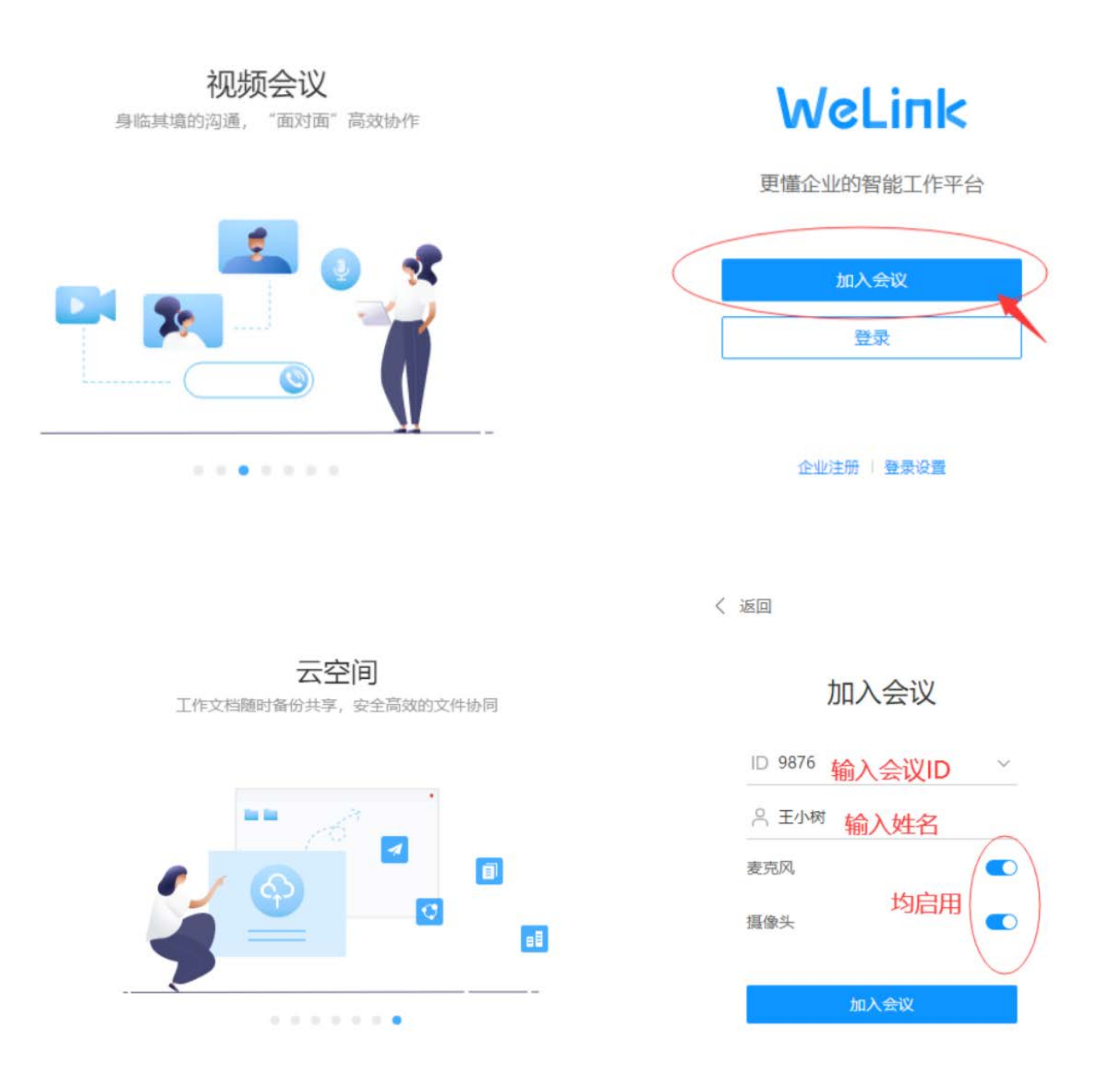

#### 电脑端进入网络复试会议室/候考室

#### **3**、设备安装及图像采集

在线复试必须采用"双机位"。一台设备(第一机位,笔记本电脑为宜)从正面拍摄, 放置在距离本人 30cm 处, 另一台设备(第二机位, 智能手机为宜)从考生侧后方 45°距 离本人 90cm 处拍摄, 确保第一机位和第二机位分别从考生面前和身后完整拍摄到考生全 身、复试组教师能够从第二机位清晰看到第一机位屏幕。效果图如下:

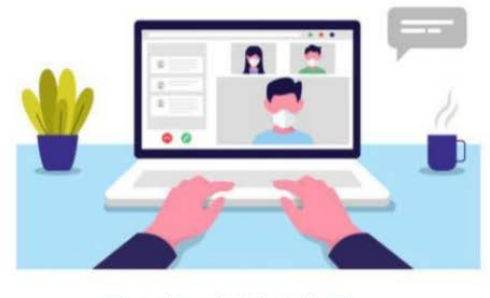

图 1 第一机位示意图

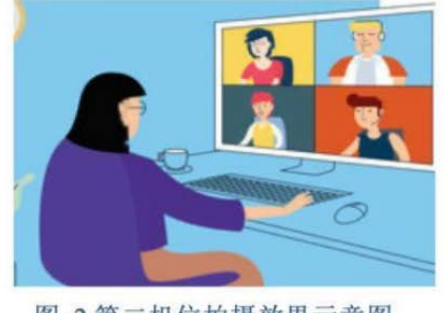

图 2 第二机位拍摄效果示意图

考生在候考会议室应当听候复试工作人员安排,在指定复试时间进入网络复试会议室,

进入会议室后在复试组教师的安排下,完成身份证件查验、个人图像采集及识别,全部工作 结束后,等待正式复试指令。

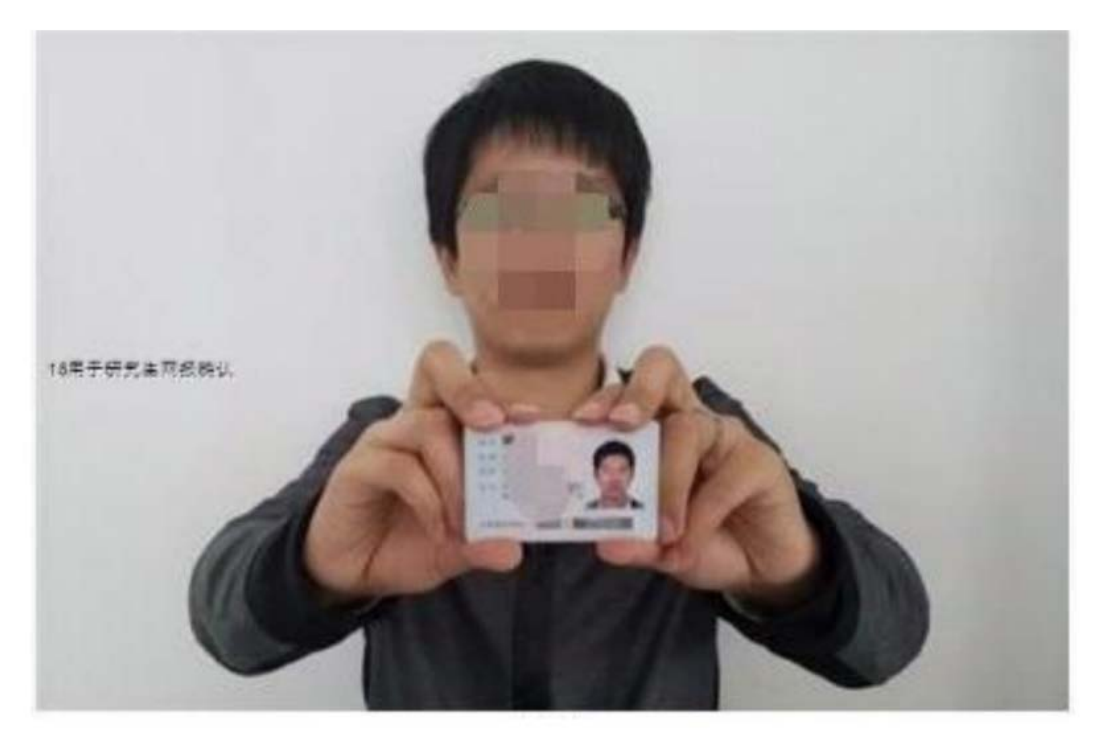

考生通过视频向复试工作人员展示本人证件示意图

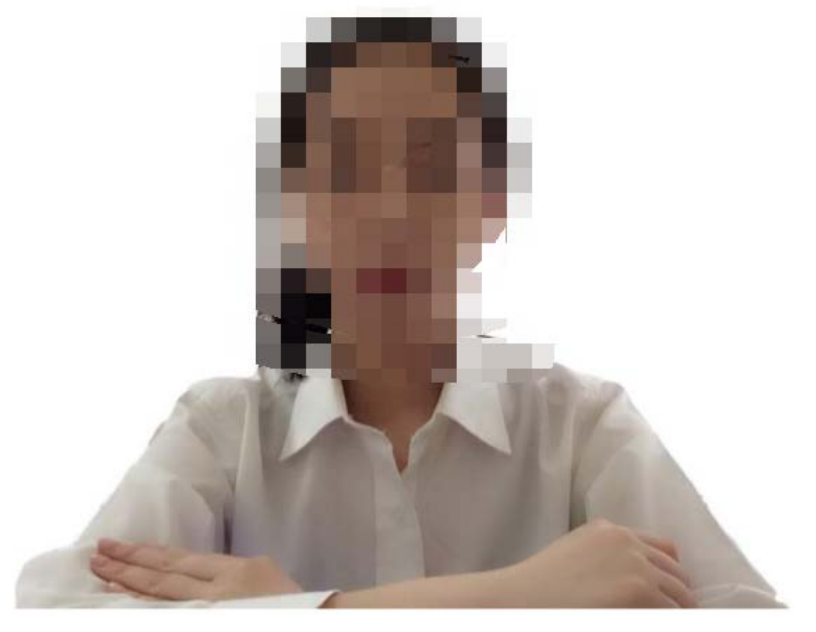

考生身份识别图像采集示意图